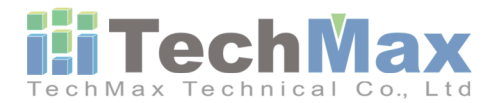

## 科邁斯科技股份有限公司

248 新北市新北產業園區五權二路11號5樓

市話: +886-2-89901779

傳真: +886-2-89902559

信箱: techmax@techmax.com.tw

## *Olympus Delta XRF* **日期設定操作流程**

1. 設備按壓電源鍵開機,至軟體的歡迎頁面,點擊QUIT

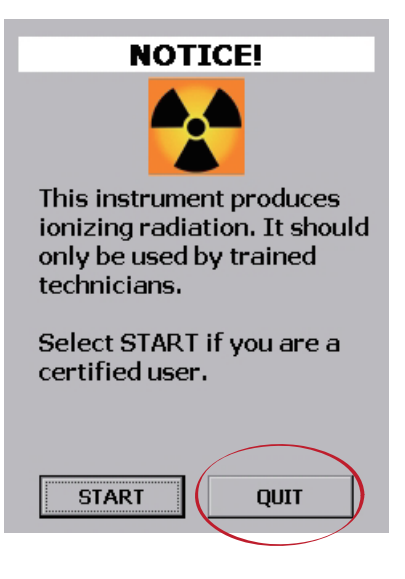

2. 退出量測軟體後,點擊右下角的windows圖示

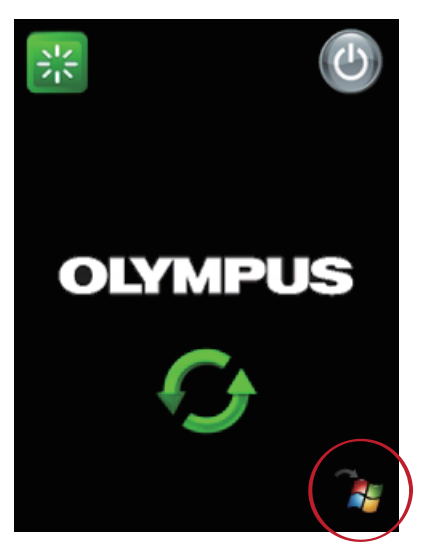

3. 進入windows CE系統後,至右下角時間點兩下進入日期/時間設置頁面。

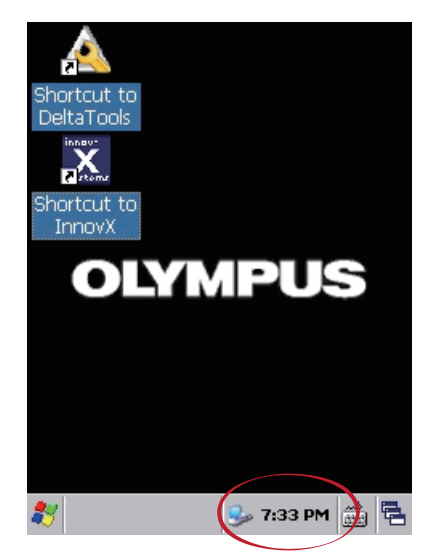

**NPUS** 

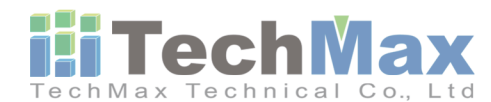

科邁斯科技股份有限公司

248 新北市新北產業園區五權二路11號5樓

市話: +886-2-89901779

傳真: +886-2-89902559

信箱: techmax@techmax.com.tw

4. 進入日期/ 時間調整頁面,將日期設定2021/1/1,而時間設定標準時間即可。

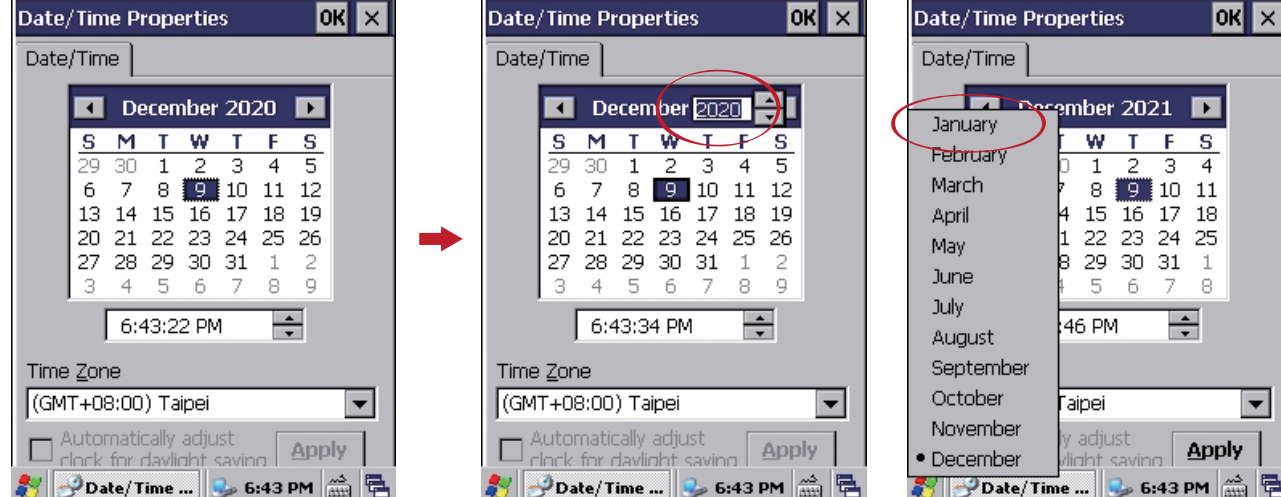

5. 設定完畢後請按Apply,接著按點上角OK

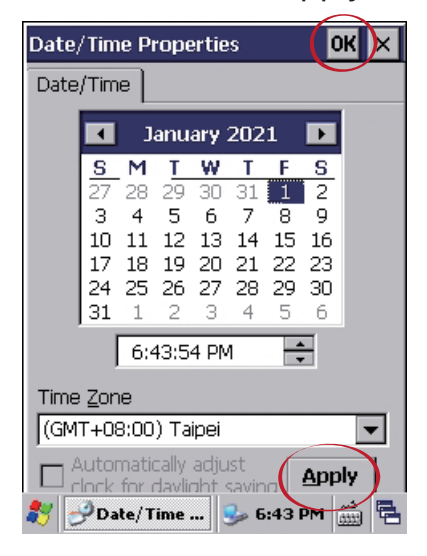

6. 於Shortcut to InnovX 藍色的圖示上點擊兩下進入到量測軟體即可。

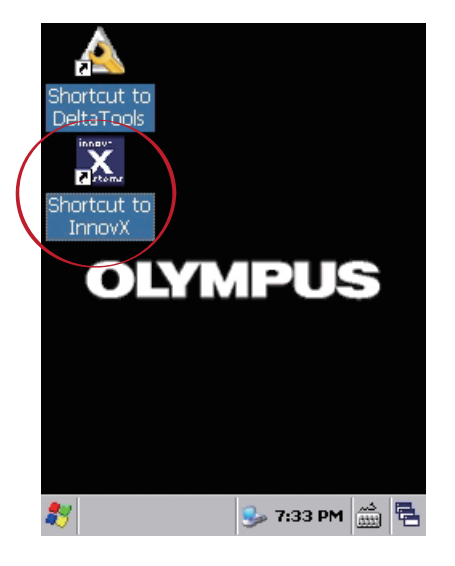

7. 於過了元旦後的上班日,再依上述流程將日期與時間改為正確的時間即可。

WOMM

**NPUS**